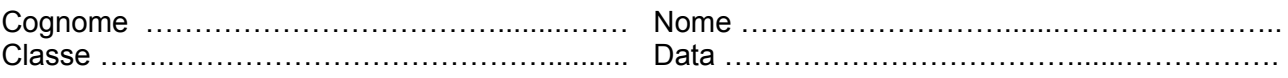

Esercitazione di laboratorio di Economia aziendale

# Margini e indici di bilancio di una spa, rappresentazioni grafiche e presentazione dei risultati all'assemblea dei soci

Esercitazione di laboratorio di Economia aziendale in Excel e **PowerPoint** 

La S.G. spa è un'impresa industriale con capitale sociale di 2.500.000 euro, operante nel settore della produzione di apparecchiature elettromedicali, i cui prodotti sono collocati prevalentemente nei mercati esteri.

Nel 2007 la società ha effettuato una serie di studi e ricerche tendenti a migliorare la funzionalità di alcuni tipi di apparecchiature e a ridefinire i connessi processi produttivi. Gli investimenti in immobilizzazioni tecniche sono stati finanziati prevalentemente con capitale di debito a medio e lungo termine.

La direzione generale ha richiesto alla direzione amministrativa e finanziaria di predisporre una relazione sulla situazione economica, patrimoniale e finanziaria dell'impresa da presentare all'assemblea degli azionisti.

I dati di bilancio, già riclassificati, sono i seguenti:

### **Stato patrimoniale redatto secondo criteri finanziari Impieghi 2007 2008 2009** Disponibilità liquide 55.000 53.000 51.000 Disponibilità finanziarie 1.195.000 1.305.000 1.470.000 Rimanenze 1.300.000 | 1.358.000 | 1.578.000 **Attivo corrente** 2.550.000 | 2.716.000 | 3.099.000 Immobilizzazioni immateriali 109.000 27.000 23.000 Immobilizzazioni materiali 2.581.000 3.640.000 3.590.000 Immobilizzazioni finanziarie 190.000 109.000 81.000 **Attivo immobilizzato** 2.880.000 3.776.000 3.692.000 **Totale impieghi 5.430.000 6.492.000 6.793.000 Fonti 2007 2008 2009** Debiti a breve scadenza 1.735.000 | 1.848.000 | 1.980.000 Debiti a media e lunga scadenza | 978.000 | 1.900.000 | 1.960.000 **Capitale di debito**  $\vert$  2.713.000  $\vert$  3.748.000 3.940.000 Capitale sociale 2.500.000 | 2.500.000 | 2.500.000 | 2.500.000 Riserve 217.000 244.000 353.000 **Capitale proprio** 2.717.000 2.744.000 2.853.000 **Totale fonti 5.430.000 6.492.000 6.793.000**

**1**

|                                        | 2007      | 2008      | 2009         |
|----------------------------------------|-----------|-----------|--------------|
| Ricavi netti di vendita                | 7.853.000 | 9.402.000 | 12.119.000   |
| lavori interni                         | 55.000    | 163.000   | 108.000      |
| variazione rimanenze di prodotti       | 54.000    | 65.000    | 207.000      |
| altri ricavi e proventi                | 108.000   | 54.000    |              |
| Valore della produzione                | 8.070.000 | 9.684.000 | 12.434.000   |
| costi netti per acquisti di materie    | 5.353.000 | 6.304.000 | 8.315.000    |
| costi per servizi                      | 1.032.000 | 1.136.000 | 1.219.000    |
| altri costi di gestione                | 1.000     | 2.000     | 2.000        |
| variazione rimanenze materie           | 27.000    | 7.000     | 13.000<br>÷, |
| Valore aggiunto                        | 1.711.000 | 2.249.000 | 2.885.000    |
| costi del personale                    | 1.169.000 | 1.400.000 | 1.521.000    |
| Margine operativo lordo (EBITDA)       | 542.000   | 849.000   | 1.364.000    |
| ammortamenti                           | 305.000   | 398.000   | 391.000      |
| svalutazione crediti                   | 27.000    | 27.000    | 22.000       |
| accantonamenti per rischi e oneri      |           |           | 54.000       |
| Reddito operativo (EBIT)               | 210.000   | 424.000   | 897.000      |
| proventi finanziari                    | 11.000    | 19.000    | 7.000        |
| oneri finanziari                       | 95.000    | 134.000   | 165.000      |
| Risultato della gestione ordinaria     | 126.000   | 309.000   | 739.000      |
| Risultato della gestione straordinaria | 6.000     | 54.000    | 104.000      |
| Risultato al lordo delle imposte       | 120.000   | 255.000   | 635.000      |
| Imposte d'esercizio                    | 51.000    | 103.000   | 292.000      |
| Utile netto                            | 69.000    | 152.000   | 343.000      |
|                                        |           |           |              |
| Numero dei dipendenti                  | 46        | 48        | 50           |

**Conto economico riclassificato con il calcolo del valore aggiunto**

- **1.** Calcolare i margini e gli indici che permettono di analizzare l'andamento economico, la produttività e la situazione patrimoniale e finanziaria della S.G. spa.
- **2.** Rappresentare graficamente i risultati più significativi.
- **3.** Commentare i risultati aziendali.
- **4.** Trasferire le informazioni in un programma di presentazione che consenta di esporre la situazione dell'impresa durante l'assemblea dei soci.

 **Mercurio,** Indicazioni per lo svolgimento dell'esercitazione di laboratorio

Classe **5<sup>a</sup> IGEA, Brocca, Liceo economico, Programmatori** Classe **5ª IPSC**

# Margini e indici di bilancio di una spa, rappresentazioni grafiche e presentazione dei risultati all'assemblea dei soci

# Esercitazione di laboratorio di Economia aziendale in Excel e **PowerPoint**

.............................................................................................................................................................

*Fabio Ferriello*

L'esercitazione, rivolta agli studenti della classe quinta, parte dai dati dello Stato patrimoniale riclassificato secondo criteri finanziari e del Conto economico riclassificato secondo la configurazione a valore aggiunto.

Lo studente deve analizzare la redditività, la produttività e la situazione patrimoniale e finanziaria dell'impresa. Successivamente deve rappresentare graficamente alcuni risultati e trasferire il materiale (tabelle e grafici) in un programma di presentazione.

# **Obiettivi**

## **Conoscenze e competenze**

- Indici di redditività
- Analisi della produttività
- Analisi patrimoniale e finanziaria
- Predisposizione di un report di commento dei risultati ottenuti

### **Contenuti**

- Costruzione di un foglio di lavoro Excel contenente tabelle
- Creazione di grafici
- Realizzazione di una presentazione in PowerPoint contenente testo, forme e immagini
- Trasferimento di tabelle e grafici da Excel a PowerPoint

### **Strumenti**

- Excel
- **PowerPoint**

### **Tempo**

180 minuti

## **Difficoltà**

Media

Creiamo un file Excel denominato **Analisi per indici.xls**. In questo file tutto il lavoro sarà svolto nel *Foglio1*.

Partendo dalla *cella B2* riportiamo tutti i dati dello Stato patrimoniale riclassificato. Nella *colonna C* indicheremo la simbologia utilizzata per il successivo calcolo degli indici.

Per quanto riguarda il formato celle il carattere è **Arial 10**, mentre le *celle B2:F2* sono unite e centrate, con carattere grassetto. Per i simboli presenti nella *colonna C* si usa il corsivo.

I totali delle *righe 7, 11, 12, 17, 20 e 21* possono essere inseriti manualmente o utilizzando opportunamente la funzione *SOMMA*.

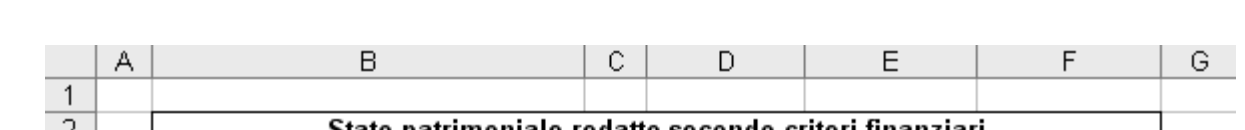

La *figura* che segue mostra l'aspetto che avrà il *Foglio1* dopo le operazioni descritte.

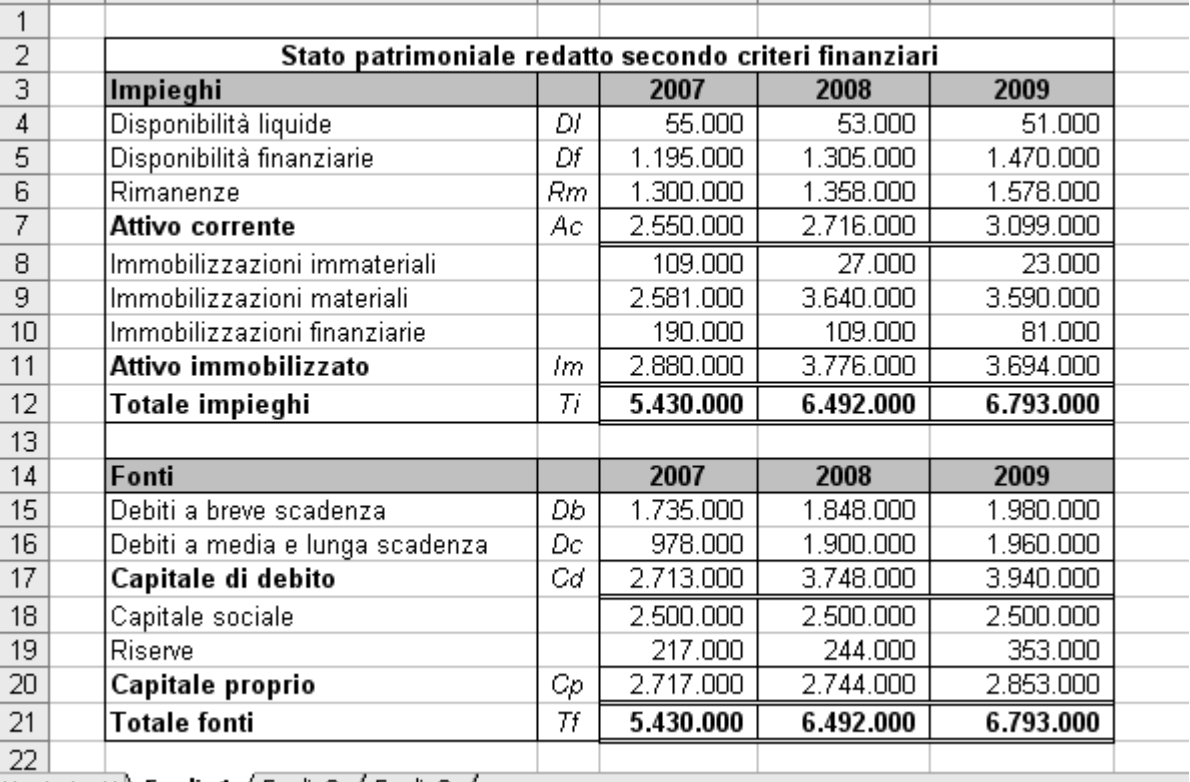

 $H \rightarrow H \$  Foglio 1  $\angle$  Foglio 2  $\angle$  Foglio 3  $\angle$ 

Gli investimenti dell'impresa sono desumibili dall'incremento che ha subito il totale dell'Attivo immobilizzato nel 2008. I relativi finanziamenti sono collegati all'incremento delle passività a media e lunga scadenza.

Si possono osservare gli effetti positivi sulla gestione aziendale. Nel Conto economico nel triennio 2007/2009 i ricavi di vendita, il valore aggiunto, il reddito operativo e l'utile netto dell'esercizio sono aumentati.

Sempre nel *Foglio 1*, partendo dalla *cella B23*, riportiamo i dati del Conto economico. Anche in questo caso nella *colonna C* evidenziamo i simboli usati per il successivo calcolo di indici e margini.

Le *celle B23:F23* sono unite e centrate, con carattere grassetto. Per i simboli presenti nella *colonna C* si usa il corsivo.

Anche in questo caso i totali delle *righe 29, 34, 36, 40, 43, 45 e 47* possono essere inseriti manualmente oppure può essere usata la funzione *SOMMA*.

La *figura* che segue mostra l'aspetto che avrà il *Foglio1* dopo l'inserimento dei dati relativi al Conto economico.

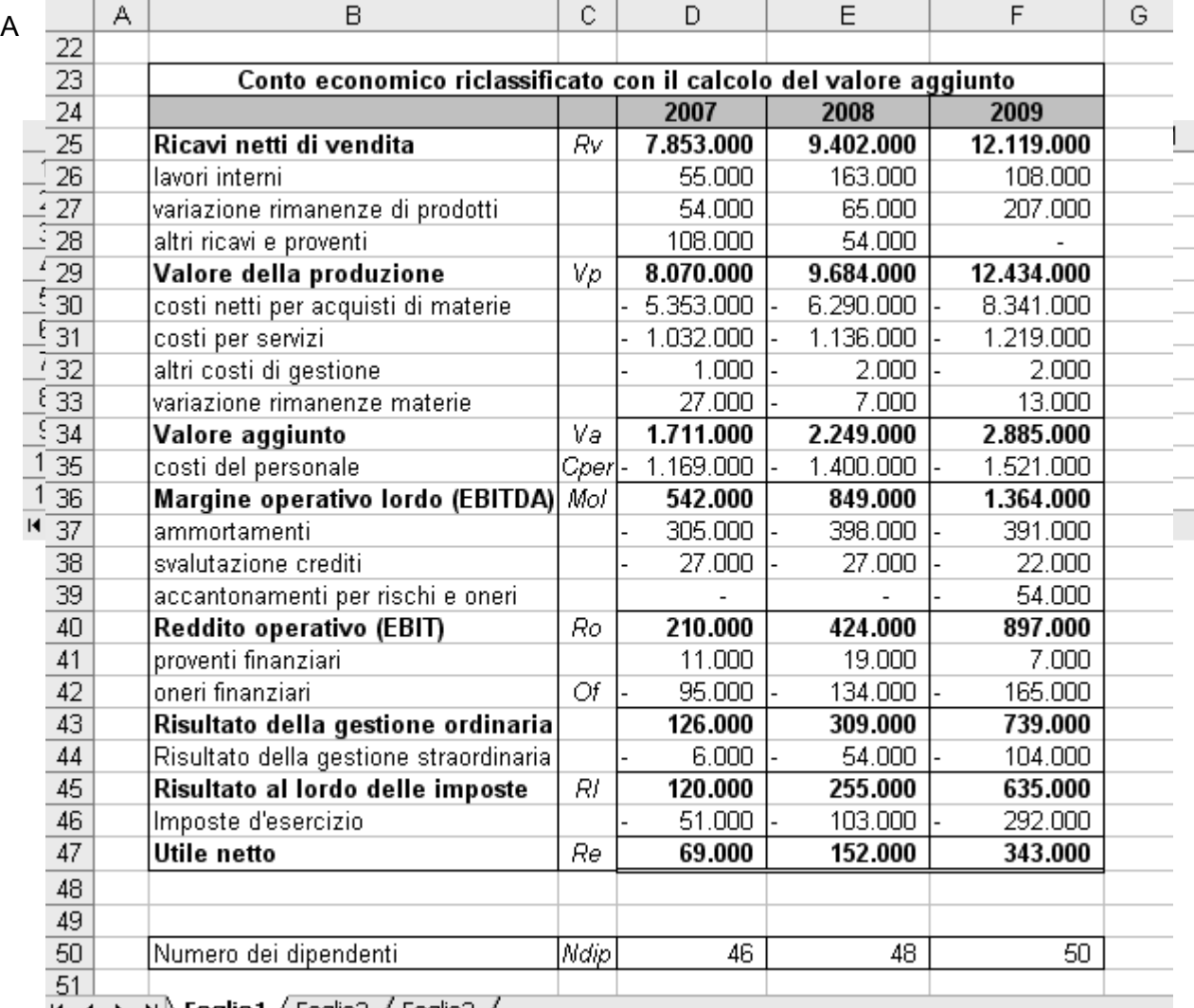

 $H \rightarrow H \$  Foglio 1 / Foglio 2 / Foglio 3 /

questo punto è possibile calcolare gli indici di bilancio sullo stesso *Foglio1*. Iniziamo **dall'analisi della redditività**:

Osserviamo che il ROE, indice che esprime la redditività del capitale proprio, è decisamente aumentato, attestandosi su valori superiori rispetto ai rendimenti offerti dagli investimenti a basso rischio. Le formule utilizzate risultano dalla *figura* che segue:

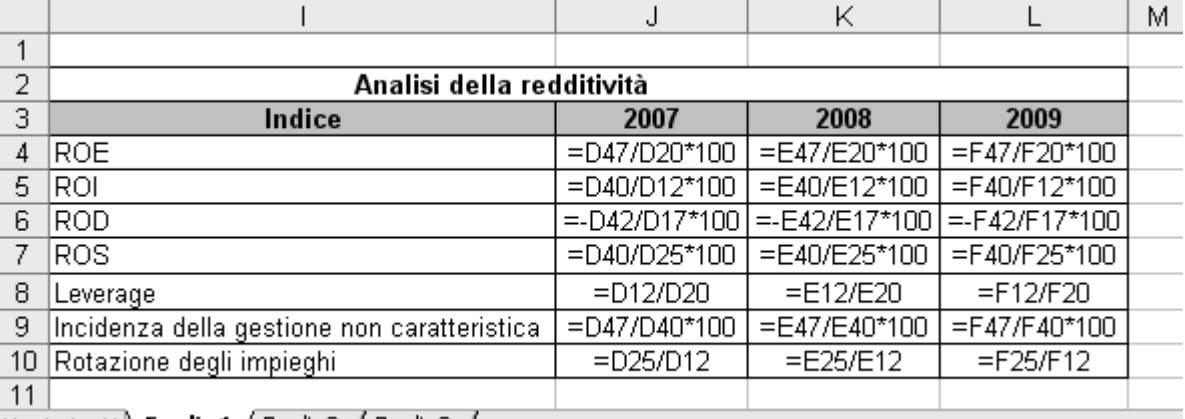

 $H \leftrightarrow H \$  Foglio 1  $\angle$  Foglio 2  $\angle$  Foglio 3  $\angle$ 

Nel corso della relazione evidenzieremo due aspetti positivi:

- 1. il miglioramento della redditività aziendale deriva principalmente dai progressi ottenuti nella gestione caratteristica, rappresentati dal ROI (rendimento del capitale investito);
- 2. il differenziale tra ROI (rendimento del capitale investito) e ROD (costo medio dei finanziamenti ottenuti tende) ad aumentare.

Per ognuno di questi aspetti creeremo un grafico.

Il primo grafico, denominato **La redditività**, viene realizzato attraverso i seguenti passaggi::

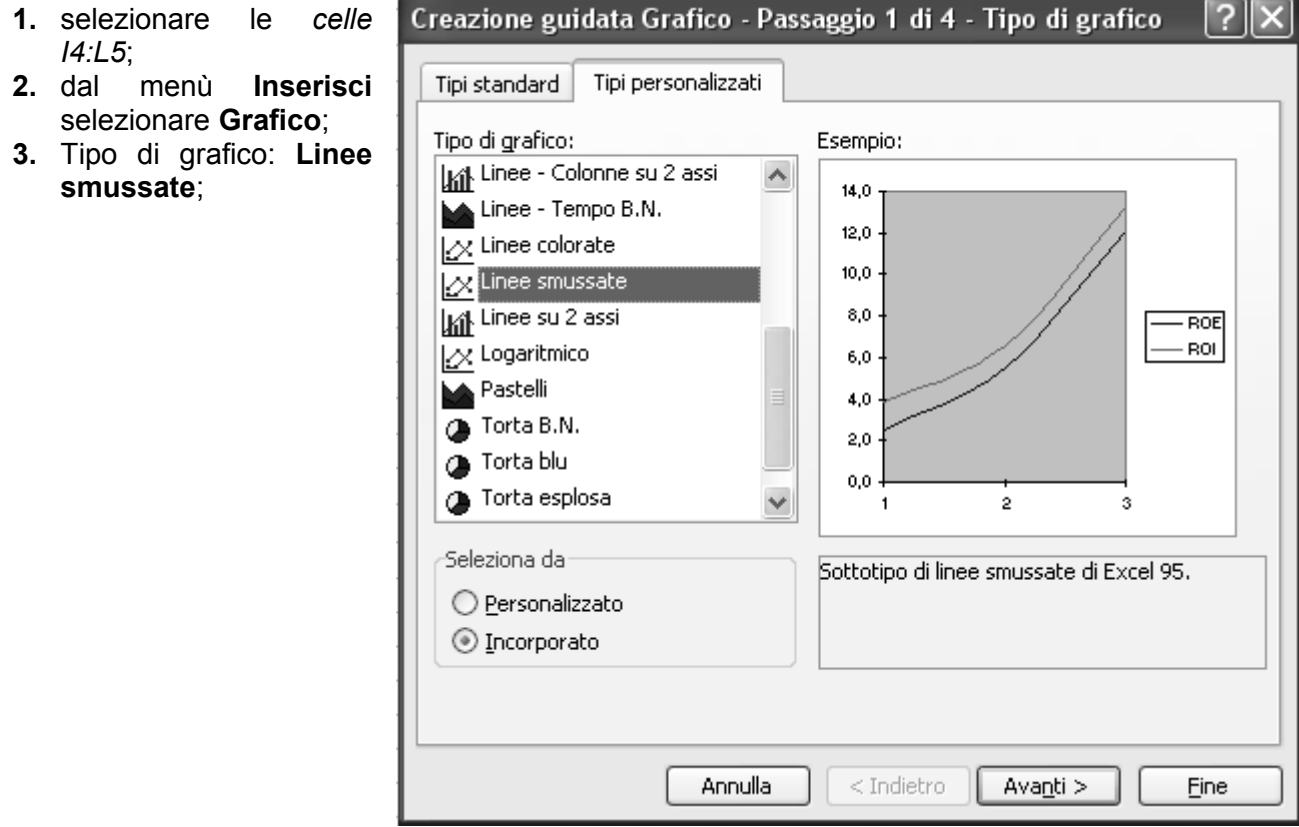

- **4.** selezionare **Avanti**;
- **5.** selezionare **Serie**;
- **6.** selezionare per **Etichette asse delle categorie (X)** le *celle Foglio1!J3:*L3 (questo comando attribuisce all'asse delle ascisse i valori 2007,2008 e 2009).

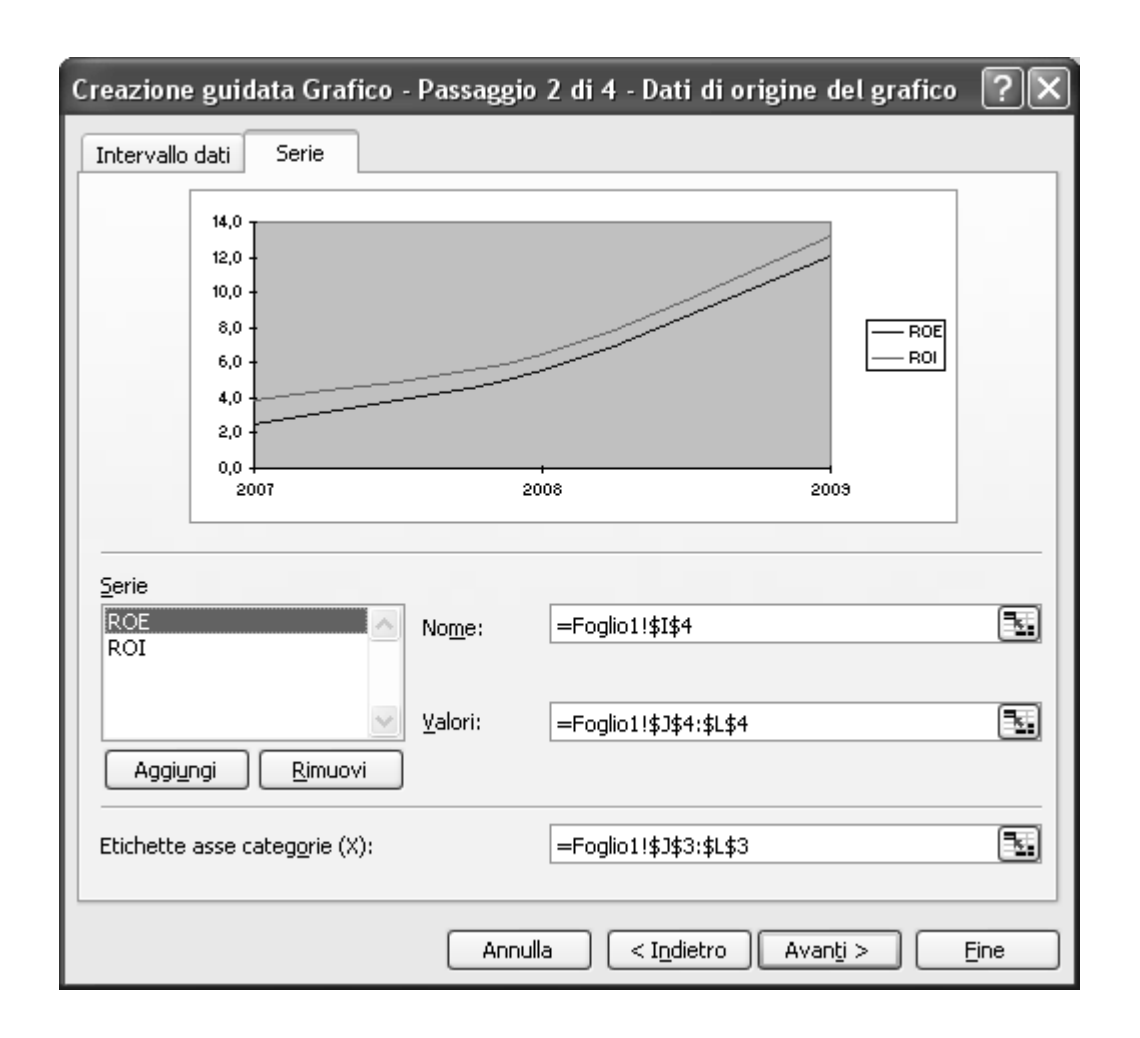

- **7.** selezionare **Avanti**;
- **8. Titolo del grafico:** La redditività;
- **9.** selezionare: **Fine**.

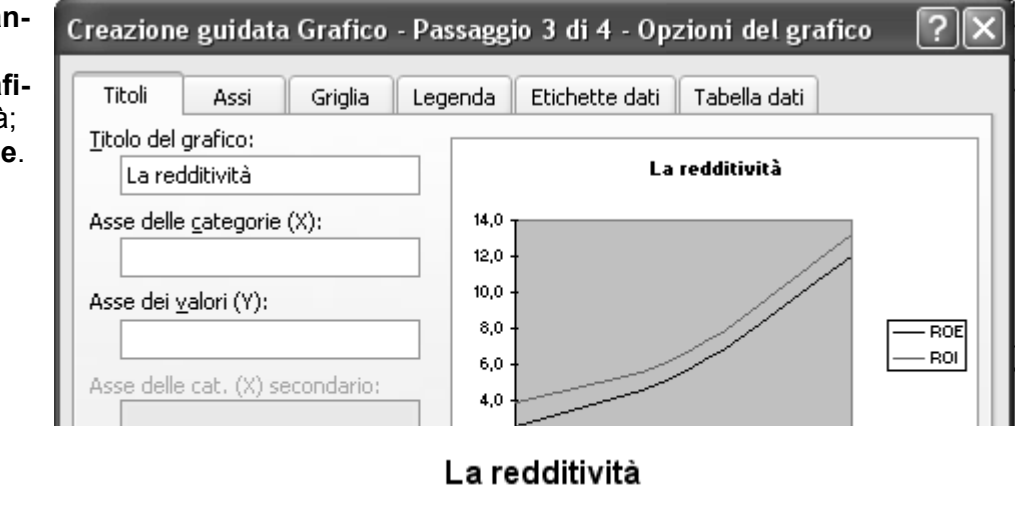

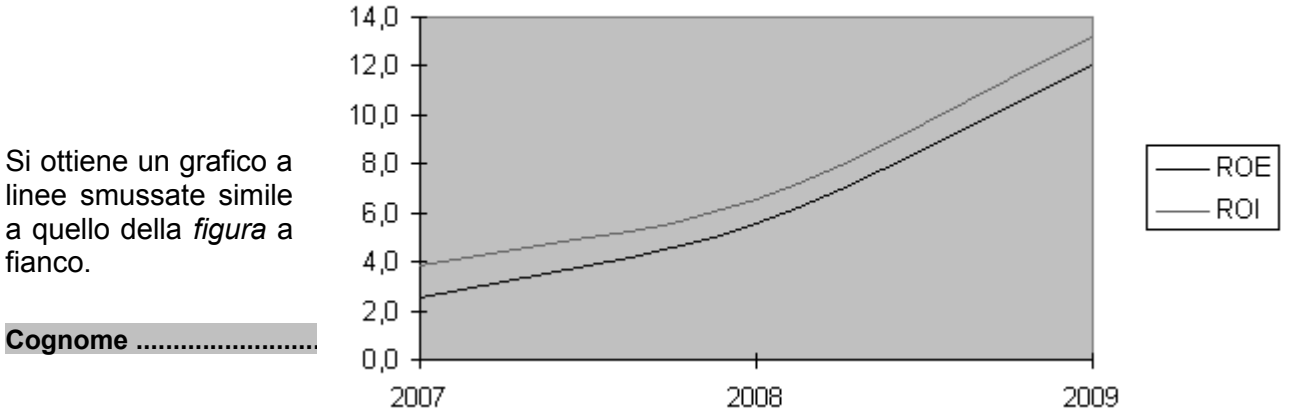

Si ottiene un grafico a linee smussate simile a quello della *figura* a fianco.

Consigliamo di ap-portare qualche mo-difica al grafico, per adattarlo al succes-sivo inserimento nelle diapositive di PowerPoint,

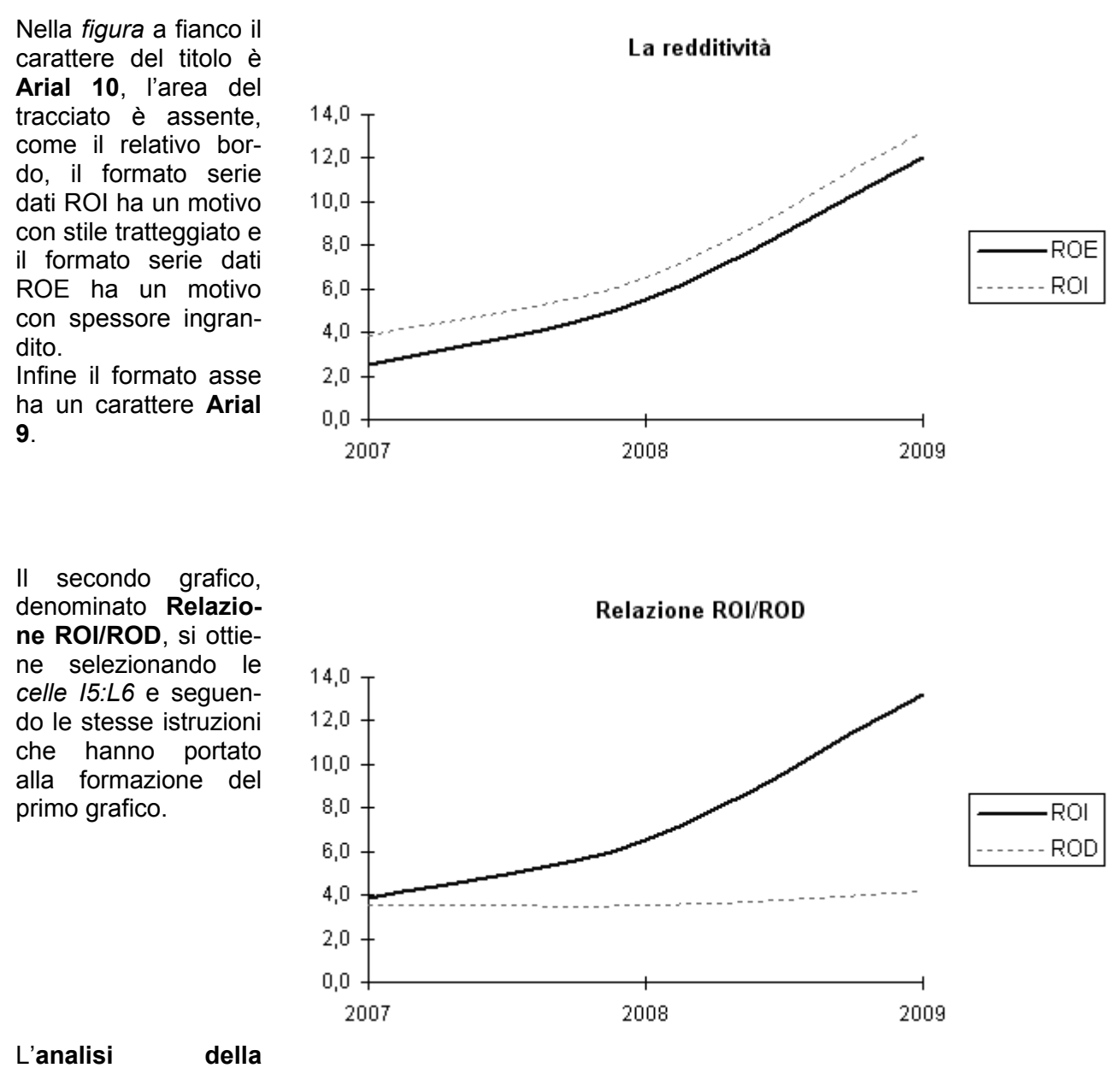

**produttività** è effettuata sul *Foglio 1* calcolando i seguenti indici:

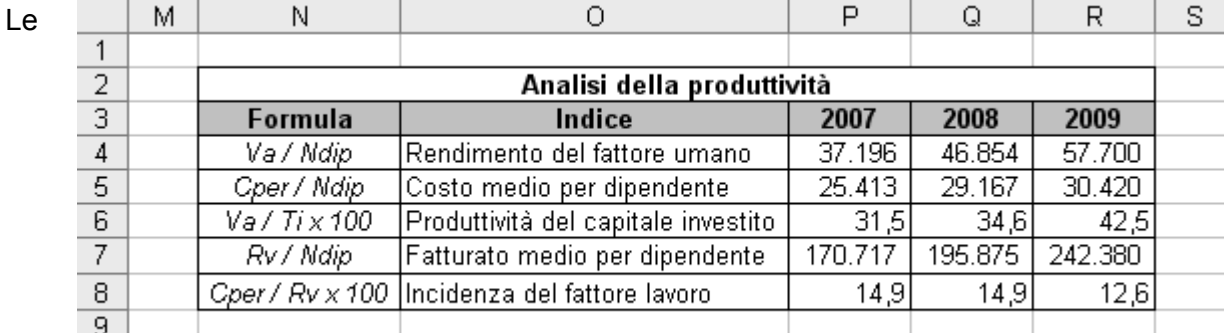

**H 4 ▶ H Foglio1** / Foglio2 / Foglio3 /

formule risultano dalla *figura* che segue:

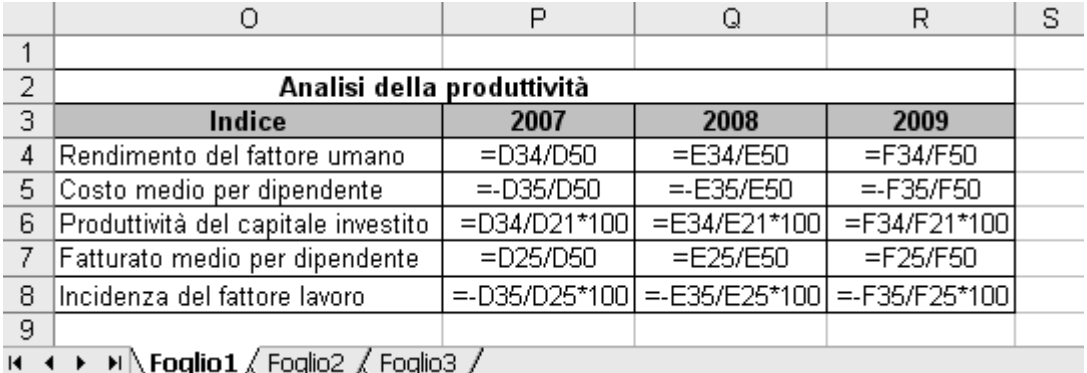

La produttività è strettamente collegata all'andamento economico. Il dato di maggiore interesse è il notevole incremento del rendimento del fattore umano, inteso come valore aggiunto per dipendente, rispetto al costo medio per dipendente, che nello stesso periodo di tempo è rimasto praticamente stabile. Decidiamo quindi di evidenziare in un grafico, denominato **La produttività**, questa tendenza. Il grafico può essere inserito selezionando le *celle O4:R5* e seguendo le stesse istruzioni che hanno portato alla formazione dei grafici precedenti (la legenda è stata posizionata in basso).

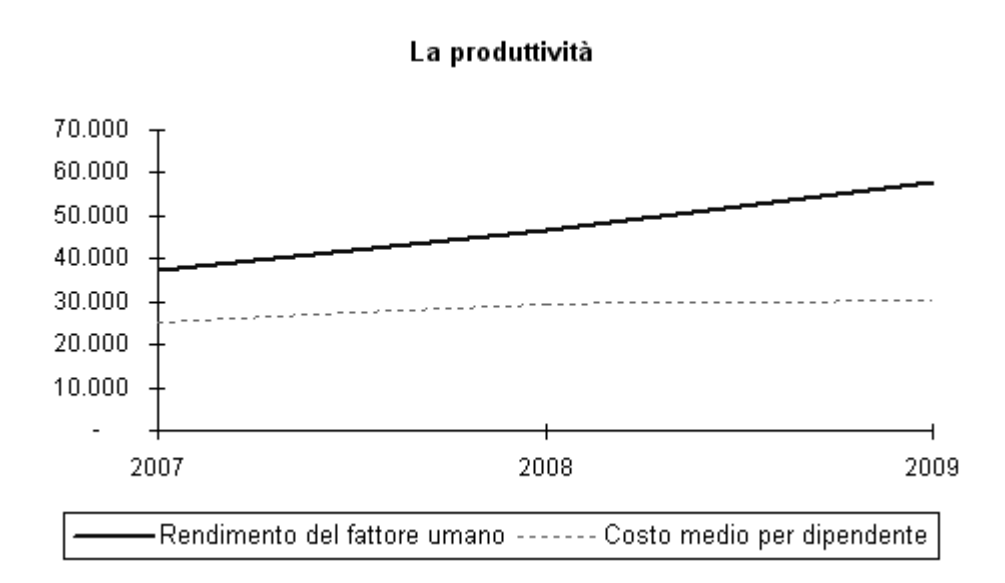

L'**analisi della situazione patrimoniale** è effettuata calcolando i rapporti di composizione degli impieghi e delle fonti.

**9**

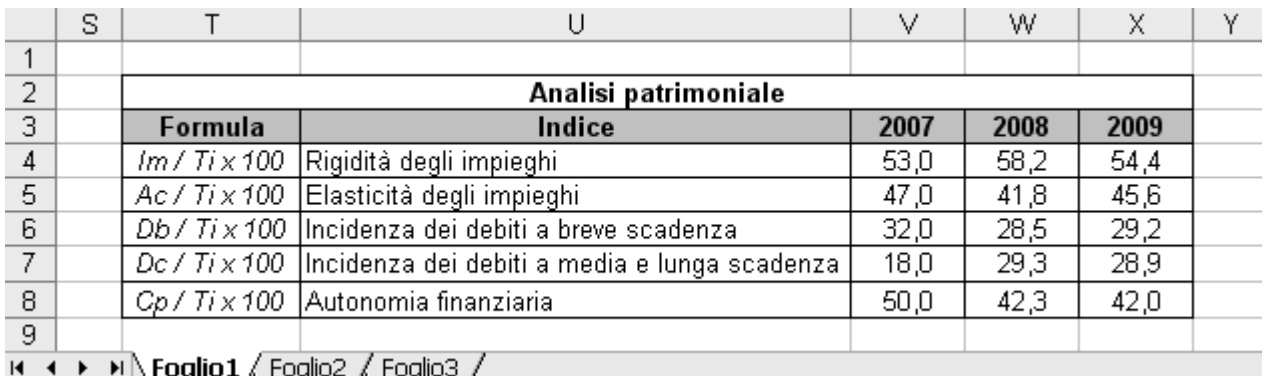

La *figura* che segue mostra come inserire le formule.

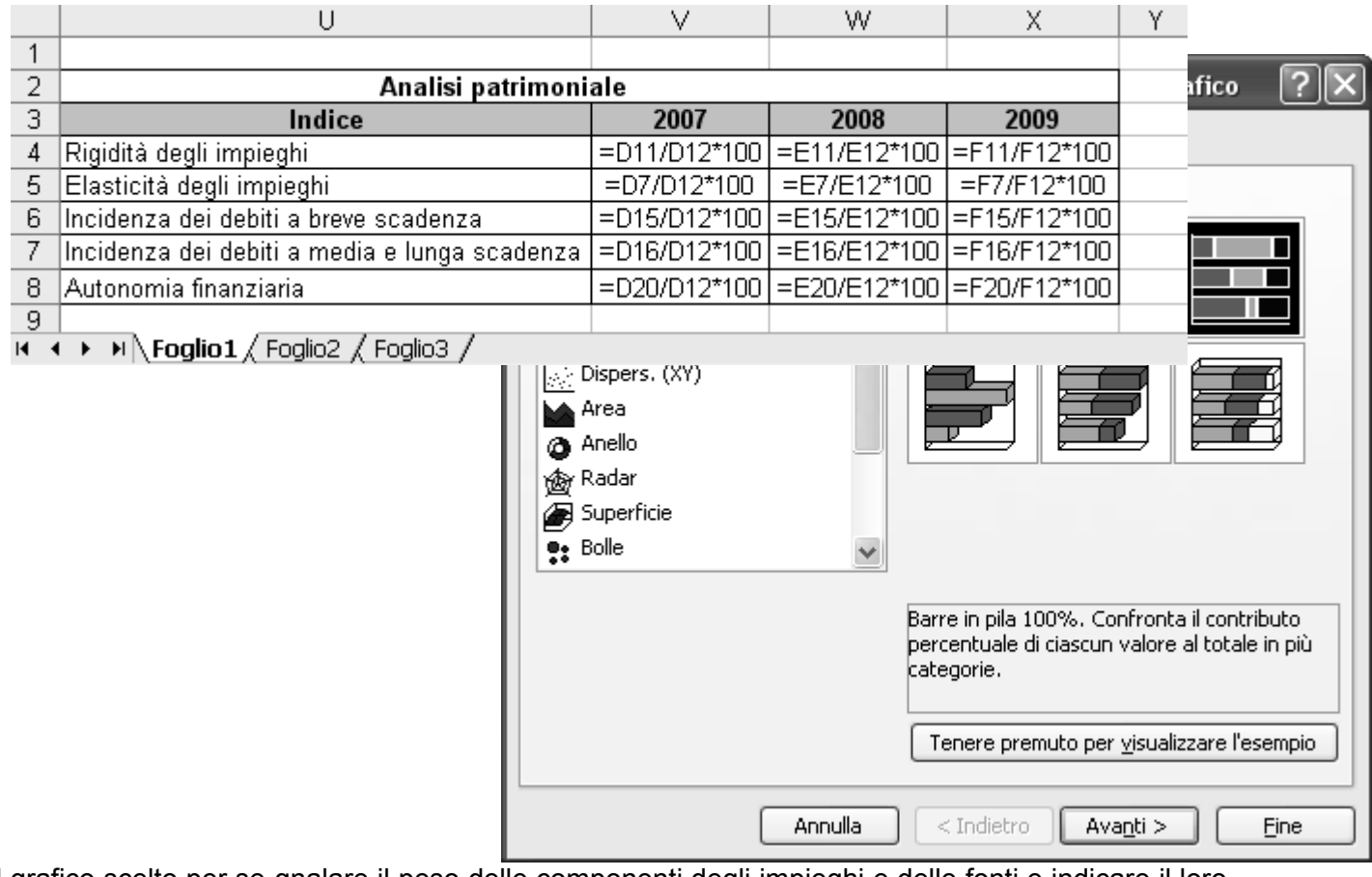

Il grafico scelto per se-gnalare il peso delle componenti degli impieghi e delle fonti e indicare il loro andamento nel triennio è quello a barre in pila 100%.

I passaggi sono i se-guenti:

- **1.** selezionare le *celle U4:X5*;
- **2.** dal menù **Inserisci** selezionare **Grafico**;
- **3.** Tipo di grafico: **Barre in pila 100%**;
- **4.** selezionare **Avanti**;
- **5.** selezionare **Serie**;
- **6.** selezionare per **Etichette asse delle categorie (X)** le *celle Foglio1!V3:*X3;
- **7.** selezionare **Fine**.

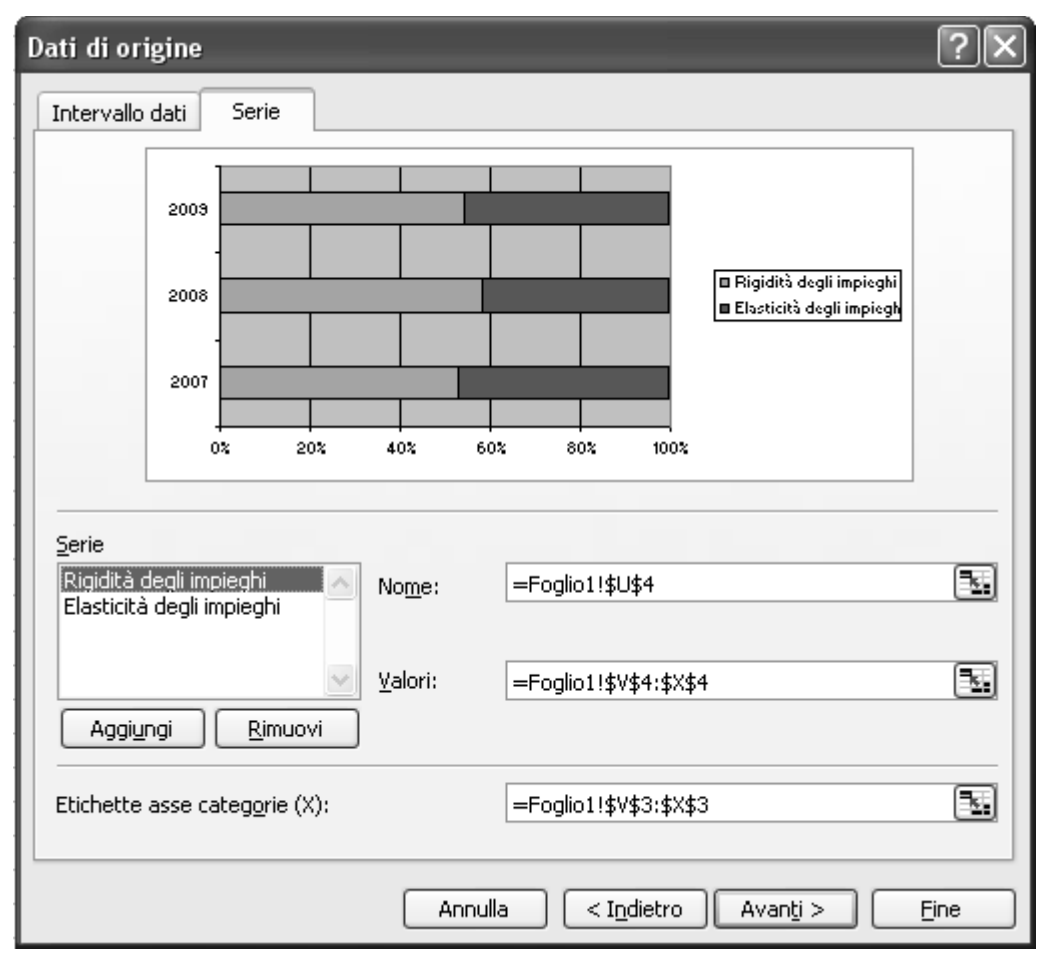

Il grafico assume la forma che segue, tenendo conto di alcune modifiche (il formato asse ha un carattere **Arial 9**, l'area del tracciato e il relativo bordo sono assenti e la legenda è posizionata in basso).

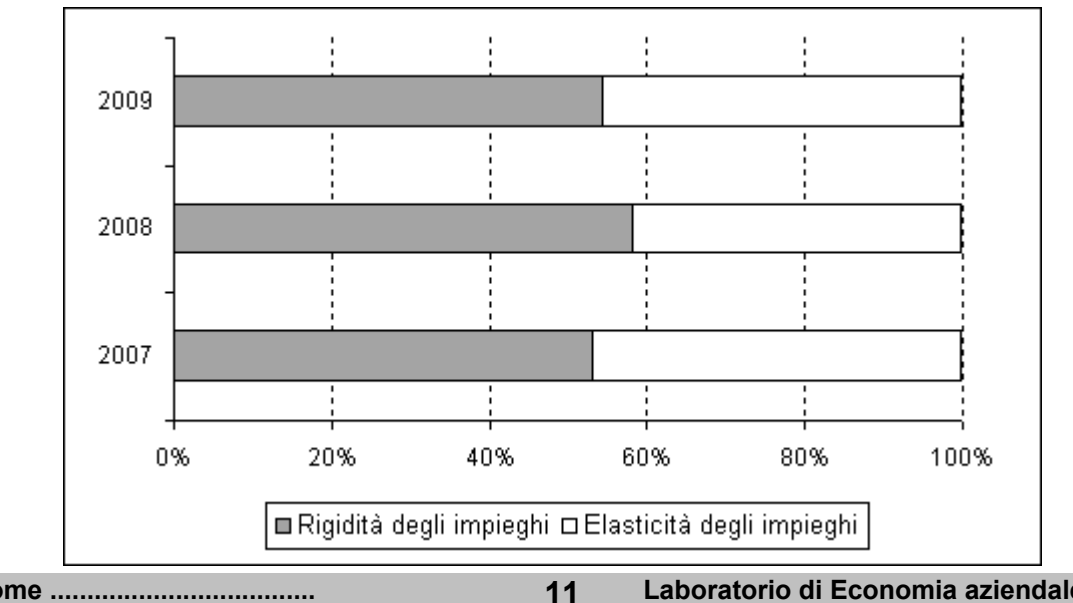

Le fonti di finanziamento sono rappresentate da un grafico dello stesso tipo, ottenuto selezionando le *celle U6:X8* e seguendo le stesse istruzioni.

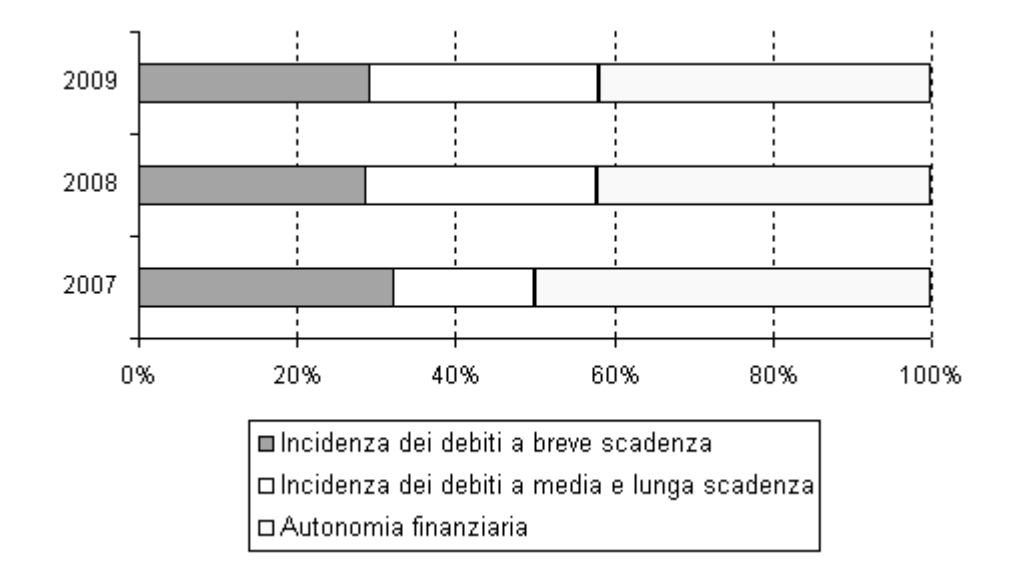

I grafici precedenti evidenziano l'andamento nel tempo degli impieghi e delle fonti di finanziamento. Ad esempio è evidente che nel triennio si è ridotta l'autonomia finanziaria dell'impresa, mentre è aumentata l'incidenza dei debiti a medio e lungo termine.

La struttura patrimoniale dell'impresa, riferita all'anno 2009, può essere rappresentata da un grafico a torta.

I passaggi sono i seguenti:

- **1.** Tenendo premuto tasto Ctrl, che permett di effettuare un selezione multipla, se lezionare le *cell U4:U5* e le *celle X4:X5*;
- **2.** dal menù **Inserisci** selezionare **Grafico**;
- **3.** Tipo di grafico: Tort **3D;**
- **4.** selezionare **Avanti;**

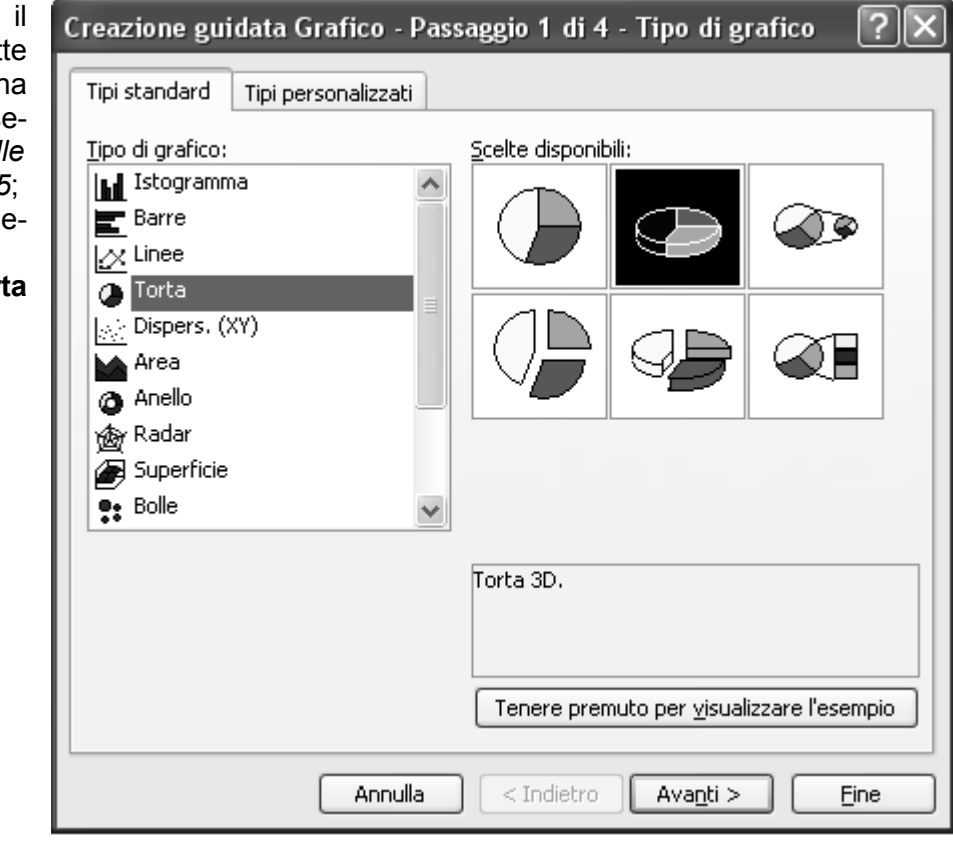

- **5.** selezionare **Avanti;**
- **6.** Titolo del grafico: **Struttura dell'attivo 2009**;
- **7.** Legenda: **mostra legenda in basso**;
- **8.** Etichette dati: l'etichetta contiene il **Valore**;
- **9.** selezionare **Fine**.

Titoli Etichette dati Legenda | L'etichetta contiene Struttura dell'attivo 2009 □ Nome serie Nome categoria  $\sqrt{2}$  Valore Percentuale **E** Rigidità degli impiegl □ Dimensione bolle 45,6 ■ Elasticità degli impieghi Separatore:  $\checkmark$ □ Chiave legenda □ Mostra guide Annulla  $\leq$  Indietro Avanti  $\geq$ Fine

Creazione guidata Grafico - Passaggio 3 di 4 - Opzioni del grafico

 $|2|X|$ 

Il grafico è rappresentato dalla *figura* a fianco, anche qui con alcune modifiche (il titolo ha un carattere **Arial 10** e la legenda è posizionata in basso).

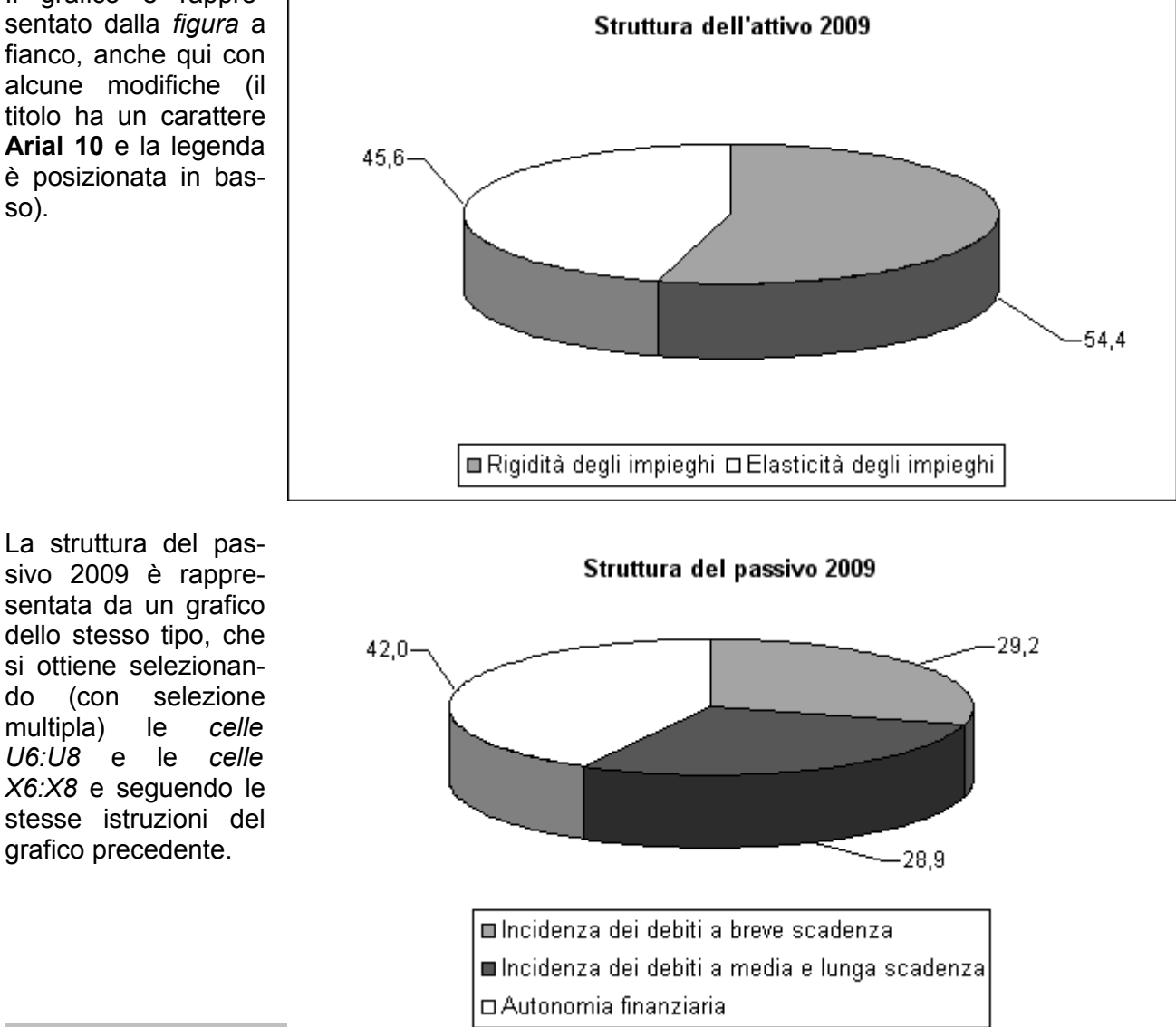

**Cognome .................................... Laboratorio di Economia aziendale classe 3<sup>a</sup> 13**

L'**analisi della situazione finanziaria** viene effettuata nello stesso *Foglio1*, calcolando i seguenti indici e margini:

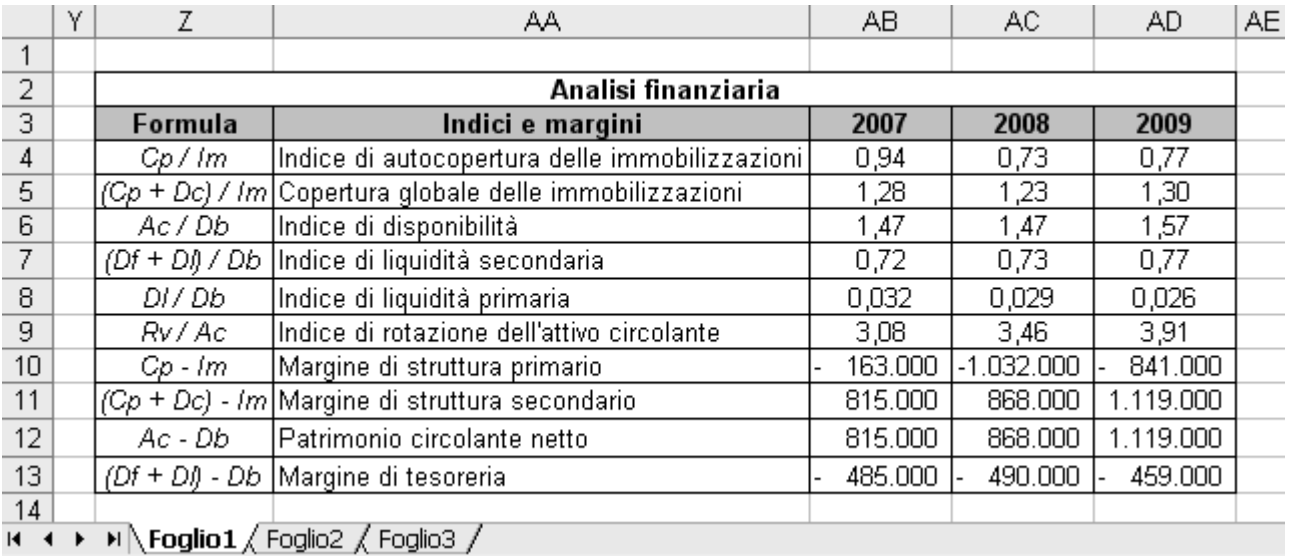

Le formule risultano dalla *figura* che segue:

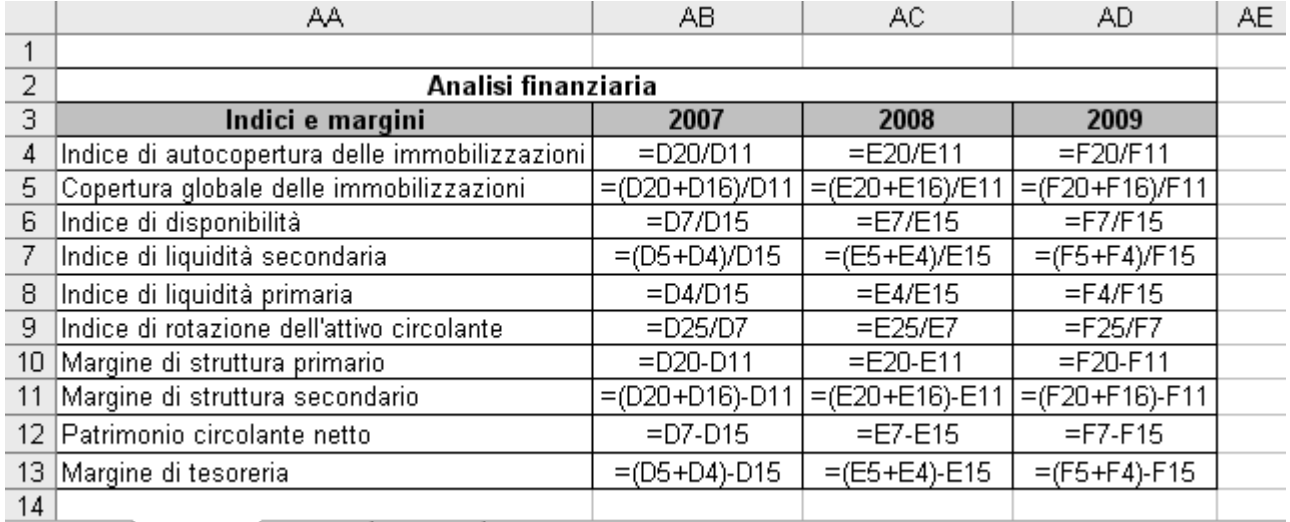

 $H \leftarrow H \rightarrow H \backslash$  Foglio1 / Foglio2 / Foglio3 /

In questo caso decidiamo di confrontare in un grafico l'andamento del margine di struttura e del patrimonio circolante netto e il tipo di grafico scelto in questo caso è l'istogramma.

Le istruzioni da seguire sono le seguenti:

- **1.** selezionare le *celle AA12:AD13*;
- **2.** dal menù **Inserisci** selezionare **Grafico**;
- **3.** Tipo di grafico: **Istogramma non in pila;**
- **4.** selezionare **Avanti;**
- **5.** selezionare **Serie**;
- **6.** selezionare per **Etichette asse delle categorie (X)** le *celle Foglio1!AB3:AD3*;
- **7.** selezionare **Avanti;**
- **8.** Titolo del grafico: **Situazione finanziaria a breve termine;**.
- **9.** Legenda: posiziona la legenda in **basso**;
- **10.** selezionare **Fine.**

Il grafico ottenuto diventa simile a quello riportato nella *figura* che segue, dopo alcune modifiche.

L'asse dei valori ha carattere **Arial 9**, l'asse delle categorie ha carattere **Arial 9 grassetto**, il titolo del grafico ha carattere **Arial 10**, l'area del tracciato è assente, come il relativo bordo e la griglia ha uno stile tratteggiato.

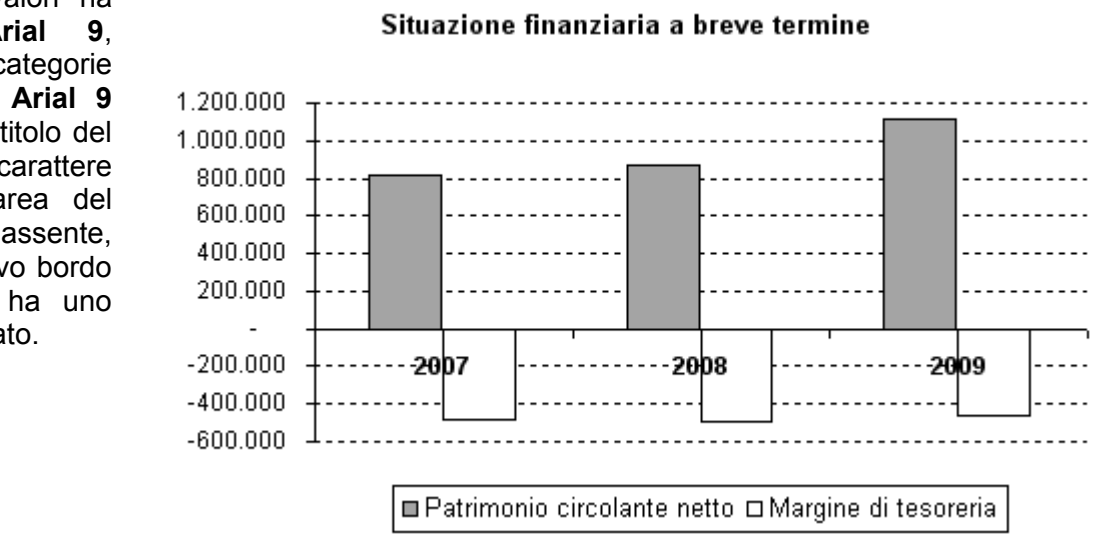

Terminato il lavoro in Excel salvare il file **Analisi per indici.xls**. e aprire PowerPoint creando un file denominato **Analisi per indici.ppt**.

Per la prima diapositiva si sceglierà **Formato**, **Layout diapositiva**, **Diapositiva vuota**. Lo studente deve fare attenzione alla presenza della Barra degli strumenti Disegno. Dal menù **Visualizza**, **Barre degli strumenti**, dovrà eventualmente selezionare **Disegno**.

I pulsanti della barra degli strumenti Disegno che saranno utilizzati sono messi in evidenza nella figura che segue:

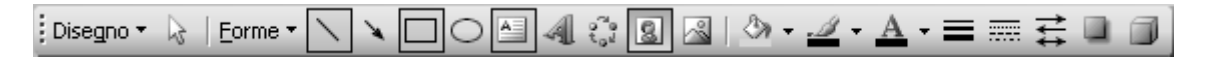

Si tratta dei pulsanti **Linea**, **Rettangolo**, **Casella di testo** e **Inserisci ClipArt**.

Utilizzando il pulsante **Rettangolo** disegnare sulla prima **Formato forme diapositiva vuota** un ret-Web tangolo avente il Formato che Immagine Casella di testo Colori e linee Dimensioni Posizione risulta dalla figura a fianco. Riempimento Lo studente sceglierà un colore Colore: Nessun riempimento adatto. Trasparenza:  $\langle$  $\,$ Linea Colore: Stile:  $\checkmark$ Tratteggio:  $\stackrel{\scriptscriptstyle \wedge}{\scriptscriptstyle \vee}$ Spessore:  $3.5<sub>ot</sub>$ Connettore: Erecce Stile inizio:  $\checkmark$ Stile fine: Dimensioni inizio:  $\vee$ Dimensioni fine: □ Impostazioni predefinite nuovi oggetti  $\alpha$ Annulla **Antenrima** 

**15**

Aggiungere altre **linee** aventi lo stesso formato per ottenere un risultato simile a quello rappresentato dalla *figura* a fianco.

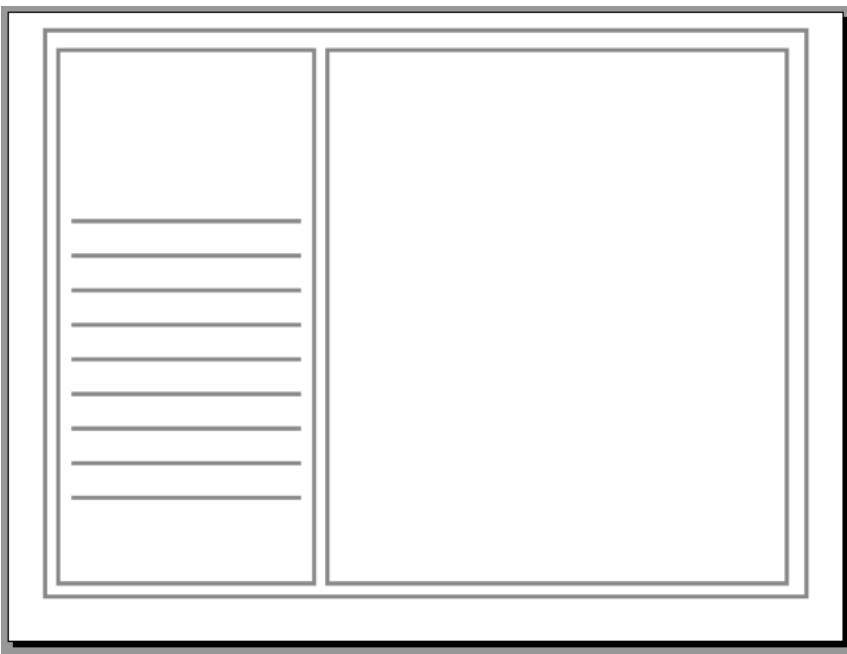

Aggiungere infine le caselle di testo e inserire le ClipArt.

La casella di testo del titolo ha come tipo di carattere **Comic Sans MS**, dimensione **12**, **grassetto**.

Le altre caselle di testo hanno formato **Arial**, **normale**, **10**.

La ClipArt può essere scelta dallo studente fra quelle disponibili.

Per la posizione degli oggetti seguire la *figura* a fianco.

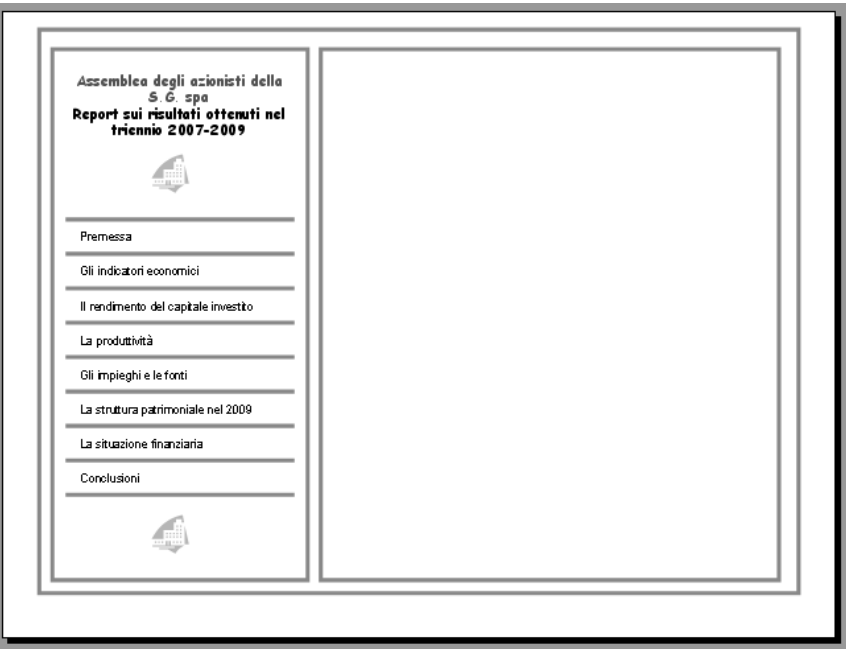

La struttura della prima diapositiva è stata impostata. Questa struttura permette ai partecipanti all'assemblea dei soci di comprendere in qualsiasi momento a che punto siamo della relazione.

La presentazione infatti sarà formata da 8 slide, i cui titoli sono riportati a sinistra. Per ogni slide il relativo titolo a sinistra sarà evidenziato con il corsivo, grassetto e sottolineato. Si tratta ora di copiare la struttura nelle altre diapositive della presentazione.

Selezionare dal menù **Visualizza**, **Sequenza diapositive**. Selezionare dal menù **Modifica**, **Seleziona tutto**. Selezionare dal menù **Modifica**, **Copia**. Selezionare dal menù **Modifica**, **Incolla** e ripetere questo comando altre sei volte. Si ottengono in tal modo otto diapositive con la stessa struttura, come da *figura* che segue.

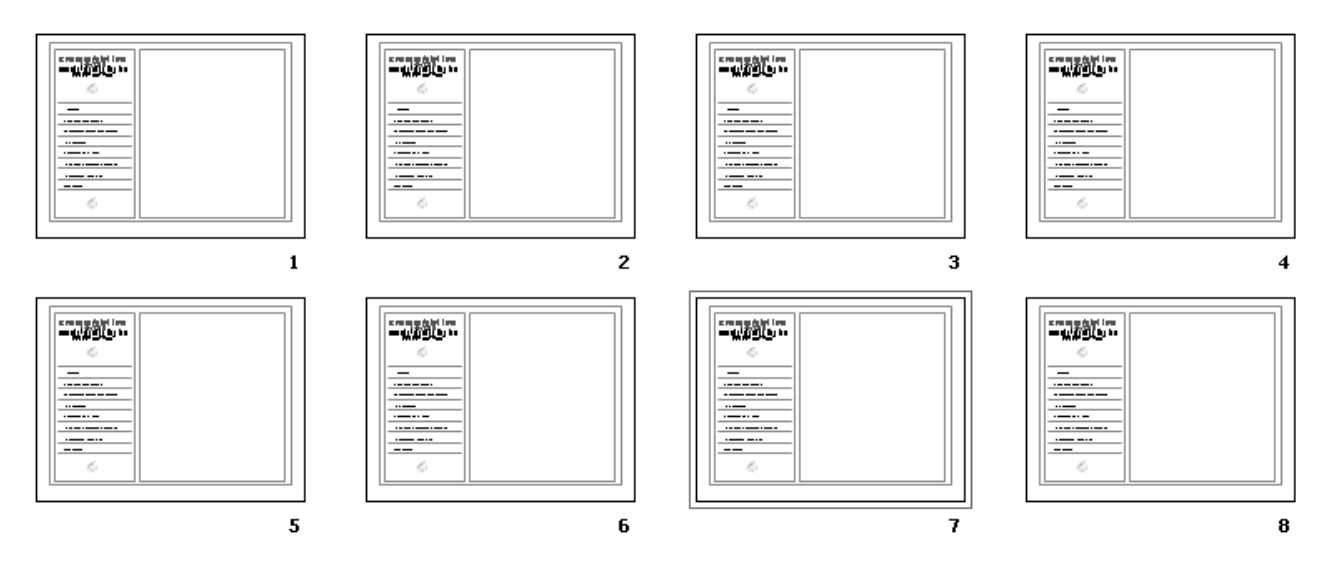

La prima diapositiva, denominata "**Premessa**" presenta alcuni dati significativi riguardanti la S.G. spa e serve al relatore per fare una breve introduzione.

Sono state aggiunte tre caselle di testo e alcune clip art decorative.

Il titolo ha formato **Arial 14 grassetto sottolineato**, mentre le altre caselle di testo hanno formato **Arial 12**.

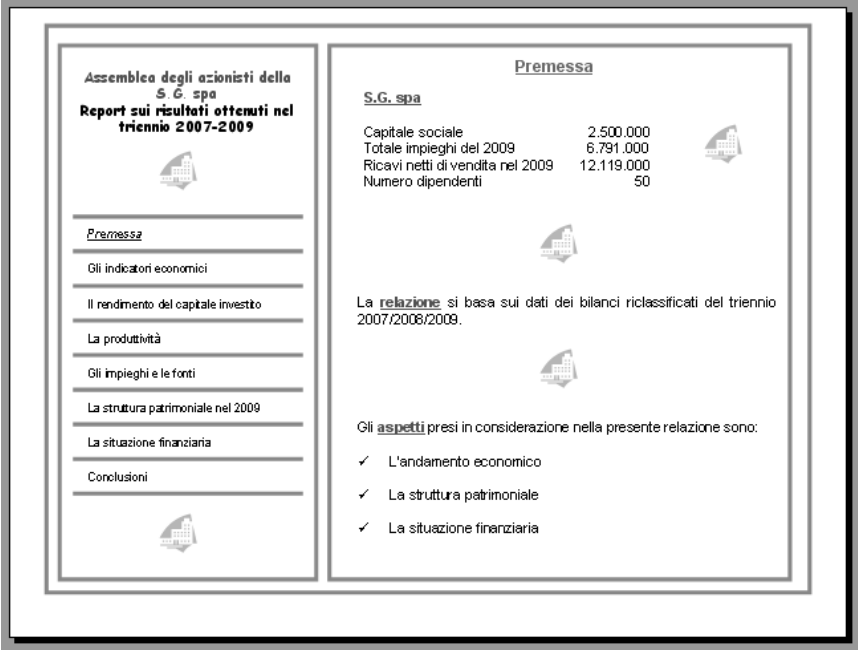

Con la seconda diapositiva, intitolata "**Gli indicatori economici**", il relatore metterà in evidenza il deciso aumento del ROE, indice che esprime la redditività del capitale proprio.

Analizzerà le ragioni di tale aumento soffermandosi sui risultati positivi ottenuti dalla gestione caratteristica, risultati evidenziati dagli incrementi del ROI.

I miglioramenti apportati ai prodotti e ai processi produttivi hanno avuto riflessi positivi sulla situazione economica generale.

**17**

In questa diapositiva sono state aggiunte due caselle di testo, una tabella e un grafico. Per la tabella seguire le seguenti istruzioni:

- **1.** sul foglio di lavoro **Analisi per indici.xls** selezionare le *celle I3:L10* del *Foglio1*;
- **2.** dal menù **Modifica** selezionare **Copia;**
- **3.** selezionare la prima diapositiva della presentazione **Analisi per indici.ppt**;
- **4.** dal menù **Modifica** selezionare **Incolla speciale,** incolla come **Immagine.**

Anche il grafico dovrà essere selezionato dal file di Excel, copiato e incollato come immagine nel file PowerPoint.

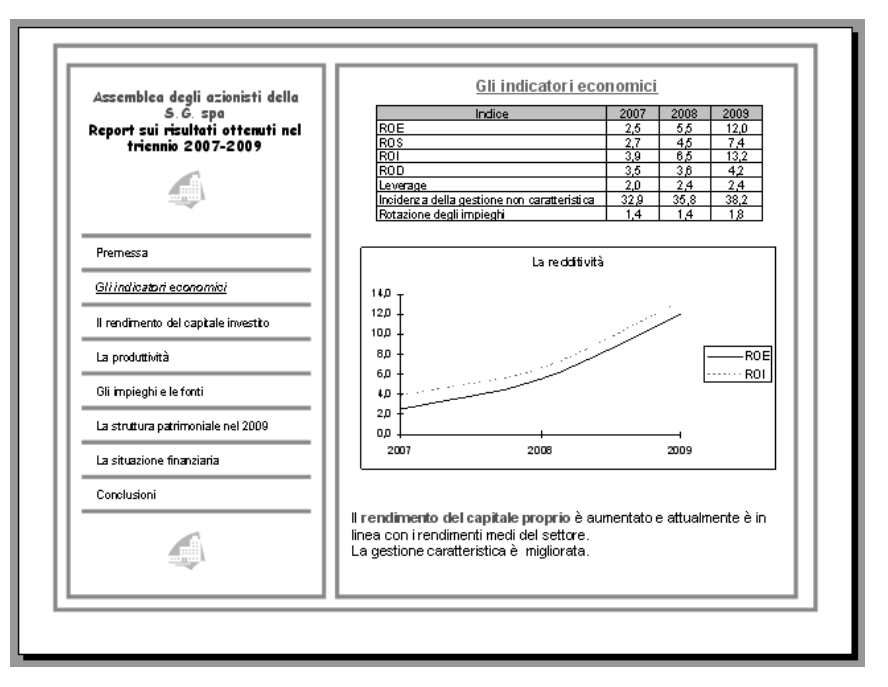

Con la terza diapositiva, denominata "**Il rendimento del capitale investito**", il relatore porrà l'accento sul fatto che il ROI si attesta su valori superiori al ROD e che il divario tra i due indici tende a crescere.

Questa circostanza favorisce una eventuale decisione futura di realizzare nuovi investimenti finanziati in parte con capitale di debito, in quanto il rendimento degli investimenti risulterebbe superiore al costo medio dei finanziamenti ottenuti.

Anche in questa diapositiva le caselle di testo, il grafico e la tabella sono stati inseriti in modo analogo alla precedente.

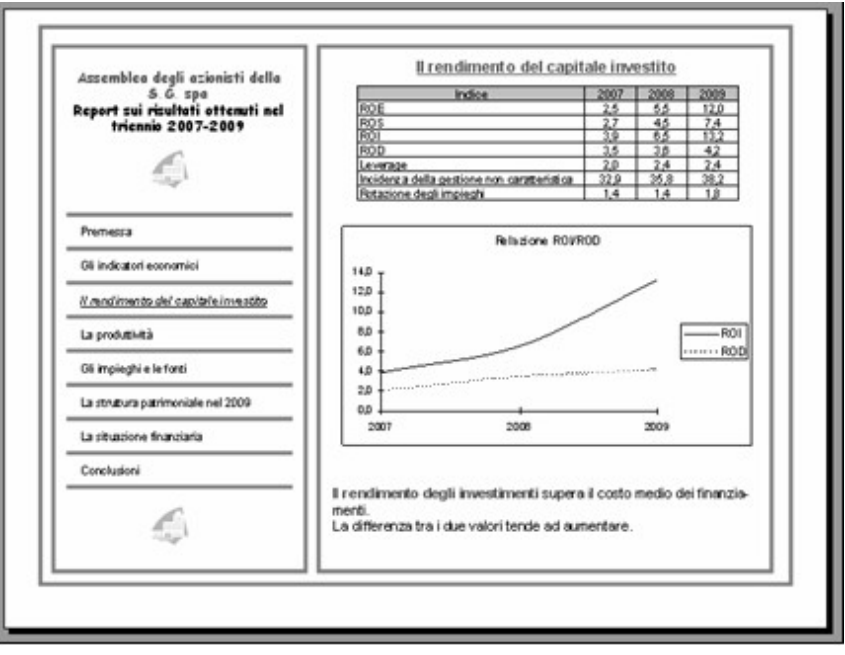

La quarta diapositiva espone i dati relativi alla produttività. I miglioramenti ottenuti da questo punto di vista sono strettamente collegati al buon andamento della situazione economica.

Il relatore metterà in evidenza, tra l'altro, il crescente divario tra costo medio per dipendente, che è aumentato di poco, e il valore aggiunto prodotto da ogni dipendente, che invece ha avuto incrementi decisamente più alti.

Caselle di testo, grafico e tabella sono stati inseriti come nelle precedenti diapositive.

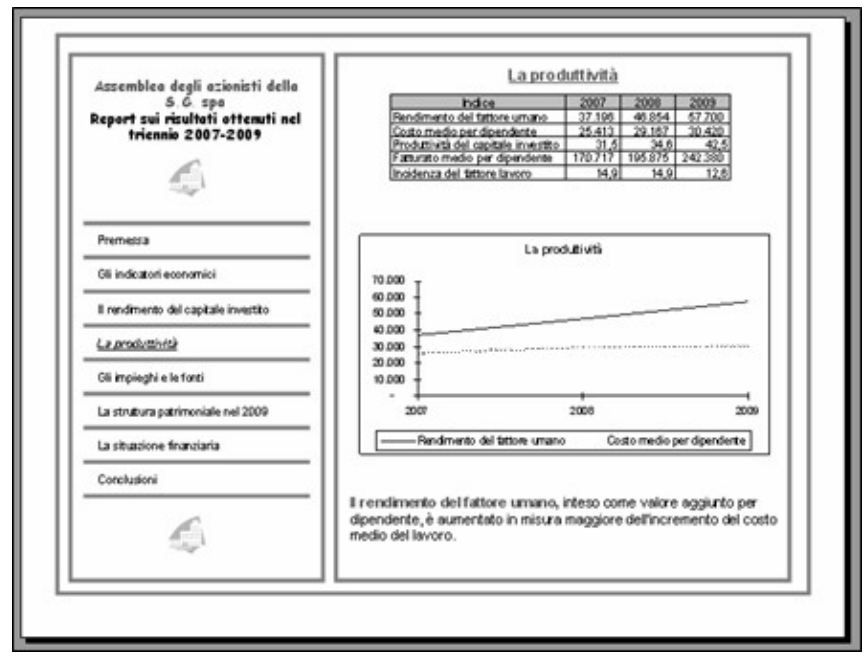

La quinta diapositiva, denominata "**Gli impieghi e le fonti**", presenta i dati relativi alla situazione patrimoniale dell'azienda. Nel corso degli anni c'è stato un aumento dell'attivo immobilizzato, collegato ai nuovi investimenti effettuati.

Dal punto di vista delle fonti di finanziamento il dato più rilevante è l'aumento dell'incidenza dei debiti a media e lunga scadenza.

I due grafici copiati dal file di Excel dovranno essere opportunamente ridimensionati.

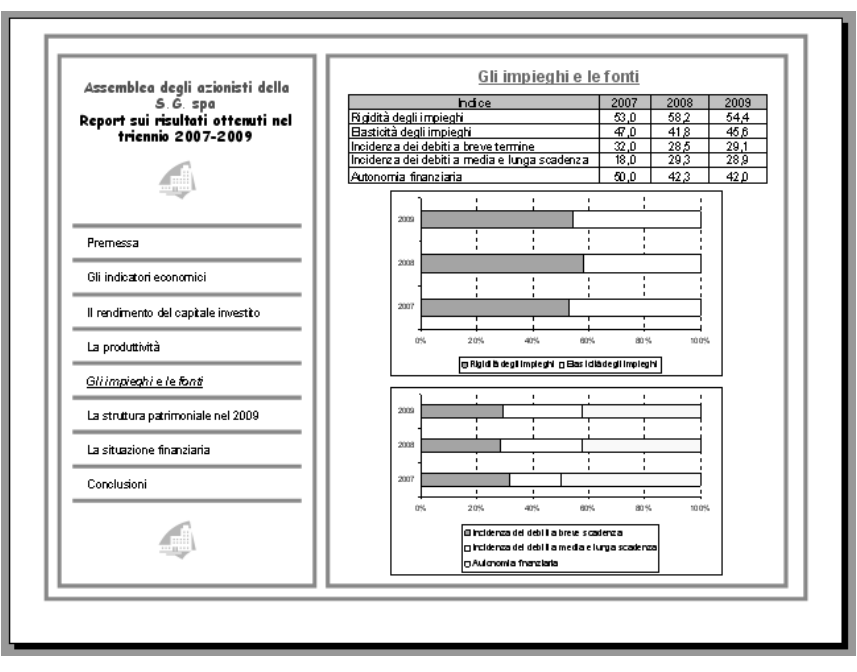

La sesta diapositiva presenta la struttura patrimoniale del 2009, che sembra essere abbastanza equilibrata.

L'impresa ha una rigidità degli impieghi non eccessiva e un sufficiente grado di autonomia finanziaria.

Il peso delle singole componenti del patrimonio è messo in evidenza dai grafici a torta.

Anche in questo caso i grafici copiati dal file di Excel dovranno essere ridimensionati.

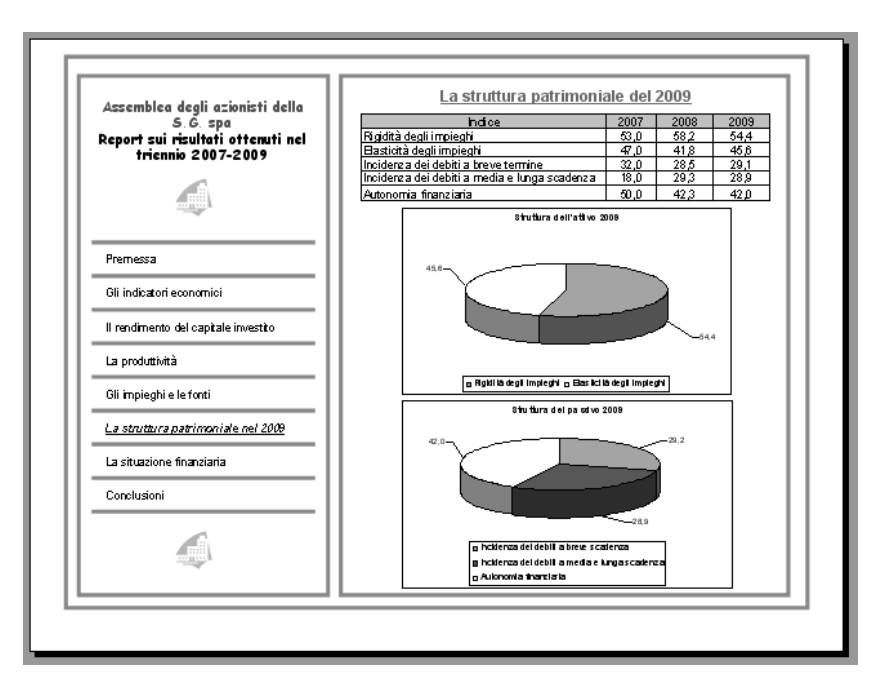

La settima diapositiva è denominata "**La situazione finanziaria**" e presenta gli indici, i margini e il grafico creato in Excel.

L'analisi di lungo periodo evidenzia una riduzione dell'autocopertura delle immobilizzazioni perché i nuovi investimenti sono stati finanziati con passività consolidate, ma la copertura globale si attesta su valori soddisfacenti.

Nel breve periodo si riscontra un aumento del patrimonio circolante netto e un margine di tesoreria negativo, tuttavia leggermente migliorato nel 2009.

Caselle di testo, grafico e tabella sono stati inseriti come nelle precedenti diapositive.

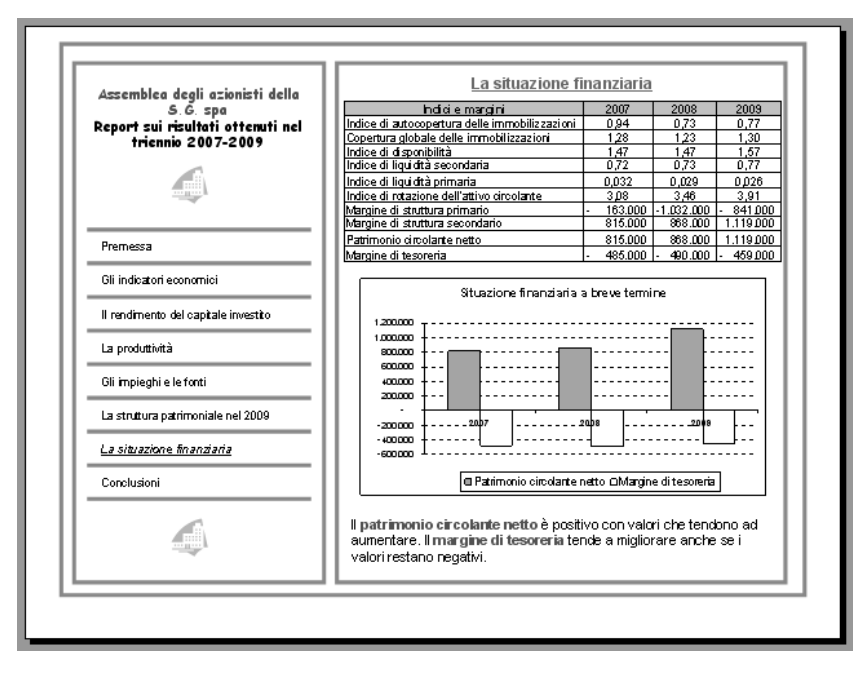

L'ultima diapositiva della presentazione, intitolata "**Conclusioni**", serve al relatore per riepilogare brevemente i principali aspetti riguardanti l'andamento economico, la struttura patrimoniale e la situazione finanziaria della S.G. spa.

L'impresa, oltre a un andamento economico positivo, presenta una struttura patrimoniale equilibrata.

La situazione finanziaria non desta preoccupazioni, anche se deve essere tenuta sotto controllo.

Sono state aggiunte delle caselle di testo e clip art.

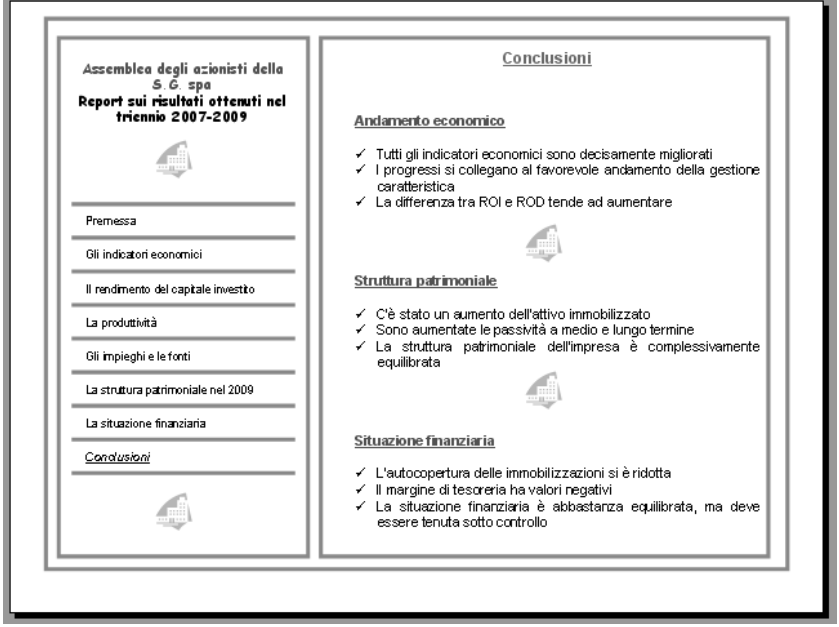

Salvare il file **Analisi per indici.ppt** e visualizzare la presentazione (menù **Visualizza**, **Visualizza presentazione**).

A questo punto lo studente potrà verificare se è possibile, modificando ad esempio il formato dei caratteri o il colore e la dimensione degli oggetti, apportare dei miglioramenti alla presentazione.